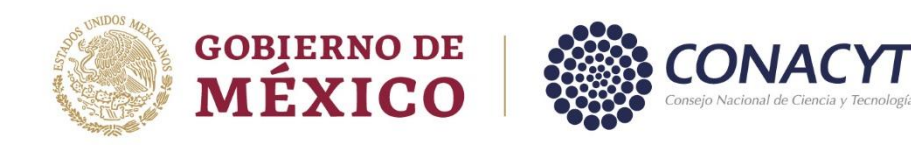

# **DIRECCIÓN DE POSGRADO**

## **MANUAL DE REGISTRO**

**CONSEJO NACIONAL DE CIENCIA Y TECNOLOGÍA COORDINACIÓN DE APOYOS A BECARIOS E INVESTIGADORES** <sup>|</sup> **DIRECCIÓN DE POSGRADO**

Av. Insurgentes Sur No. 1582, Col. Crédito Constructor, CP. 03940, Benito Juárez, Ciudad de México. Tel: (55) 5322 7700 www.conacyt.gob.mx

**SKILLES** 

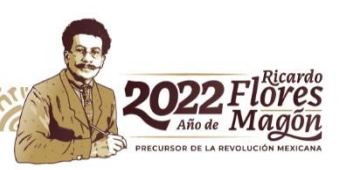

## **REGISTRO DE PROGRAMAS**

#### **PASO 1**

La institución enviará el Formato 1 debidamente llenado y firmado por el representante institucional de programa de Posgrado, anexando el registro ante la Dirección General de Profesiones y el número de registro ante el RENIECYT.

[https://conacyt.mx/wp-content/uploads/convocatorias/PNPC/Formato\\_1.pdf](https://conacyt.mx/wp-content/uploads/convocatorias/PNPC/Formato_1.pdf)

#### **PASO 2**

La Dirección de Posgrado registrará los datos del posgrado y le otorgará claves de usuario para el acceso al coordinador/a del posgrado a la plataforma a través del correo electrónico.

### **PASO 3**

- 1. Ingresar a [https://aplicaciones.conacyt.mx:7443/generador-view](https://aplicaciones.conacyt.mx:7443/generador-view-angular/index.html?application=PNPC#/login)[angular/index.html?application=PNPC#/login](https://aplicaciones.conacyt.mx:7443/generador-view-angular/index.html?application=PNPC#/login)
- 2. Asegurarse que la solicitud en la plataforma tenga el estado EN REGISTRO
- 3. En dicha solicitud, se debe registrar la siguiente información.
	- a. Plan de estudios, duración oficial en meses, periodos lectivos, periodicidad de nuevo ingreso, para programas de orientación profesional señalar el porcentaje de la malla curricular que incluye prácticas inmersivas en el sector público o social, así como, en el sector productivo en áreas estratégicas/prioritarias.
	- b. Seleccionar el área, campo y disciplina en la que se clasifica el programa.
	- c. Registrar a los estudiantes inscritos mediante su número de CVU.
	- d. Asociar a los estudiantes a sus cohortes generacionales.
	- e. Registrar a los profesores que conforman el claustro académico.
	- f. Asociar a los estudiantes y profesores a la(s) sede(s) registradas en la plataforma.
	- g. En su caso, registrar el tipo, monto y clasificación de las cuotas que cobra el programa.
- 4. Registrar los medios de verificación:
	- a. Digitalizar e Ingresar la Carta de postulación en la pestaña de PRE-REGISTRO en el formato establecido y firmada por el titular de la institución.
	- b. Evidencias del seguimiento individual o colegiado de la trayectoria académica de los estudiantes
	- c. Evidencias del proceso de admisión
	- d. Evidencia de procedimientos institucionales para la generación de redes de personas egresadas
	- e. Documento completo del plan de estudios
	- f. Por modalidad:
		- No Escolarizada: Tecnología educativa para impartición de posgrado

Para Modalidad Posgrados Tecnológicos: Convenios o cartas de intención con los sectores de incidencia.

Para Modalidad Especialidades Médicas: Plan operativo anual y Certificaciones de los profesores titular.

**ASKING SEC** 

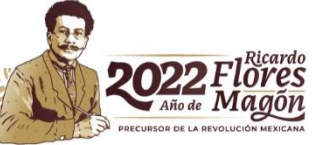

#### **PASO 4**

Al concluir la validación y/o actualización de la información en la plataforma, así como la carga de documentos correspondientes, deberán enviar su solicitud mediante el botón ENVIAR de la pestaña PRE-REGISTRO. Esta acción modificará su solicitud cambiando el estado a EN POSTULACIÓN, lo cual garantiza que se realizó correctamente el envío de la solicitud.

#### **PASO 5**

La solicitud será revisada y, en caso de no tener observaciones se enviará acuse de registro para firma del o la coordinadora del programa y poder formalizar el registro en el SNP.

## **INSTRUCCIONES PARA EL LLENADO EN LA PLATAFORMA**

El coordinador deberá ingresar con sus mismas credenciales del CVU a la siguiente liga:

<https://aplicaciones.conacyt.mx:7443/generador-view-angular/index.html?application=PNPC#/login>

En la primera pantalla, visualizará la información de su programa.

Cuando se trata de la primera vez que el coordinador ingresa a la plataforma, en la columna de Solicitud deberá hacer clic en el botón **+** para agregar una solicitud con estatus **EN REGISTRO**.

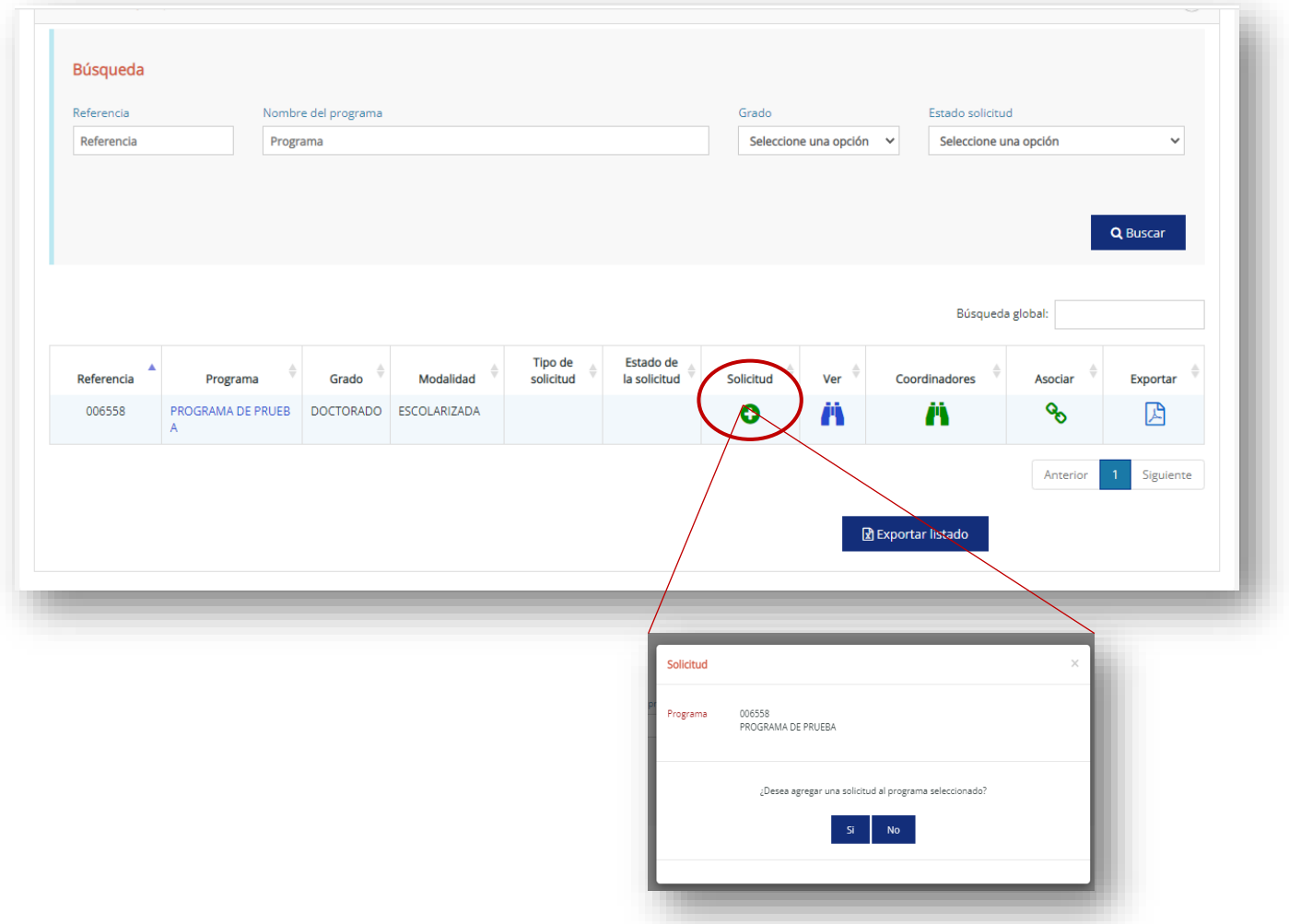

Posteriormente, dará clic en **Sí**, para generar la nueva solicitud. Elegirá en Tipo de solicitud, la opción **Nuevo ingreso**, y dará clic en **Generar solicitud**.

En caso de que el programa haya sido evaluado anteriormente en el PNPC, la solicitud se encontrará con estatus **"CERRADA",** el coordinador tendrá la opción de generar una nueva solicitud. Para ello, se tiene disponible la opción **"+ Agregar Solicitud".**

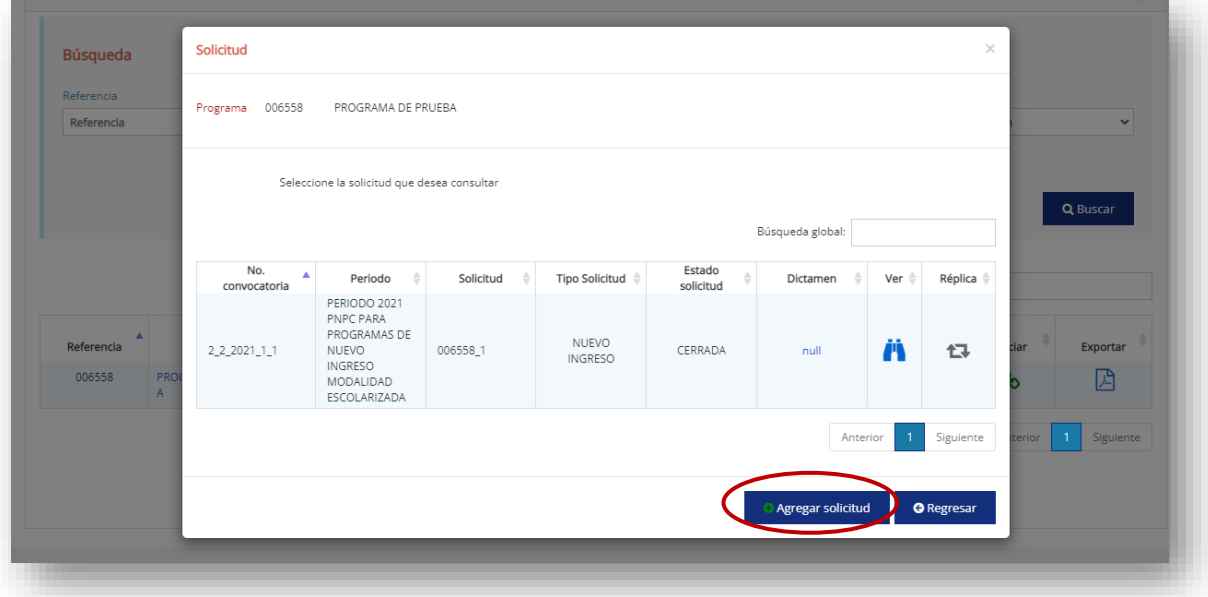

Para el caso de programas que ya cuenten con una solicitud con estatus "**EN REGISTRO**" deberá ingresar directamente a través del ícono de "**Solicitud**".

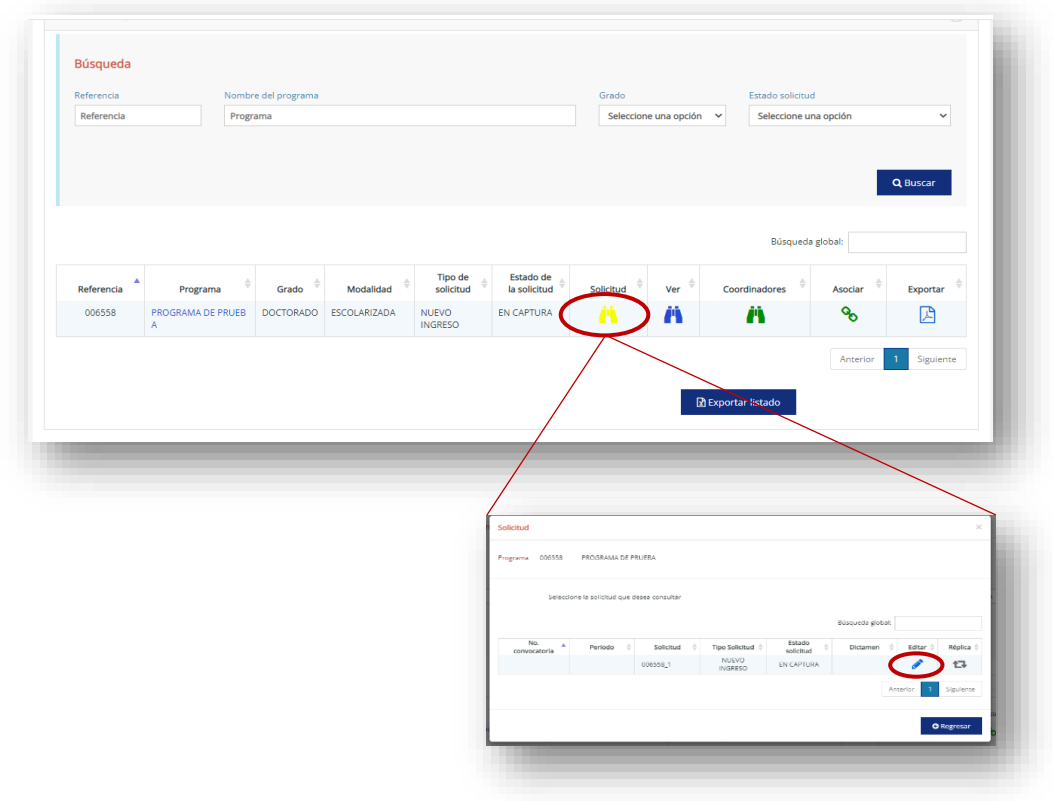

Posteriormente, seleccionar la opción **Editar.**

### **EL SISTEMA DESPLEGARÁ LA INFORMACIÓN DEL PROGRAMA DONDE PODRÁN REGISTRAR LO SIGUIENTE:**

**1. ESTUDIANTES**, que se registran mediante su número de CVU y los datos que solicita el sistema.

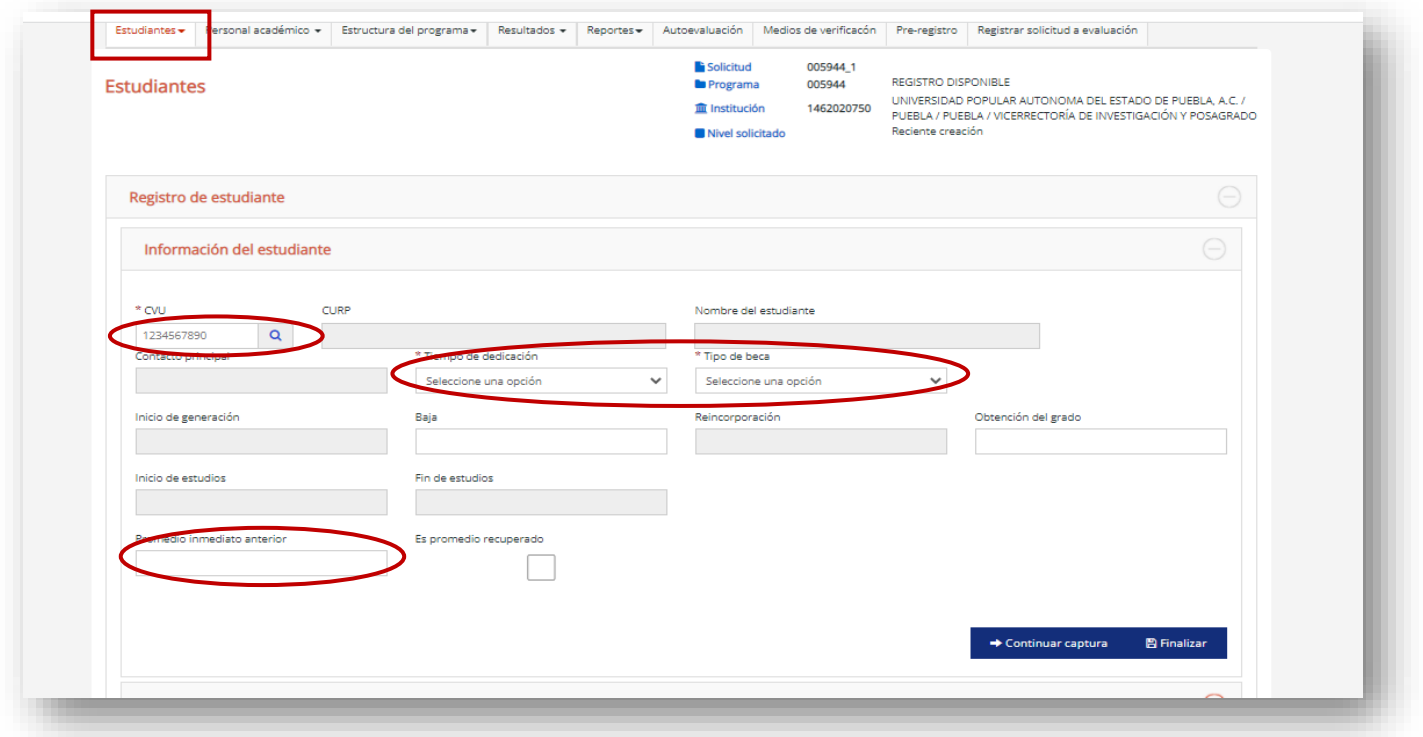

**NOTA:** En el campo **Tipo de beca** seleccionar la opción **Postulante a beca CONACYT.**

#### **2. COHORTES GENERACIONALES** a los que se asociarán los estudiantes.

En la pestaña **Estudiantes**, seleccione la opción **Generaciones**.

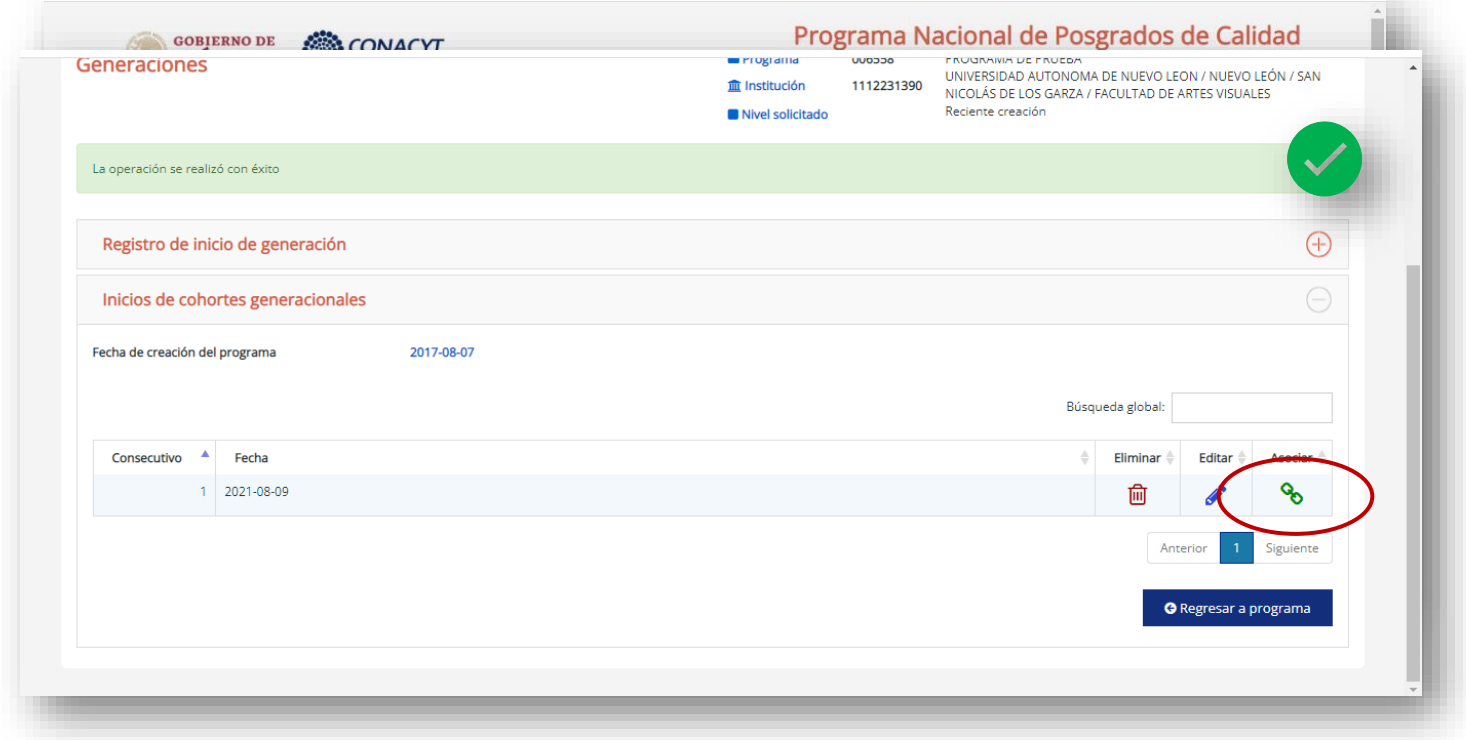

Para asociar a los estudiantes a sus cohortes generacionales utilice el ícono **Asociar.**

Seleccione a los estudiantes y de clic en **Asociar/Desasociar.**

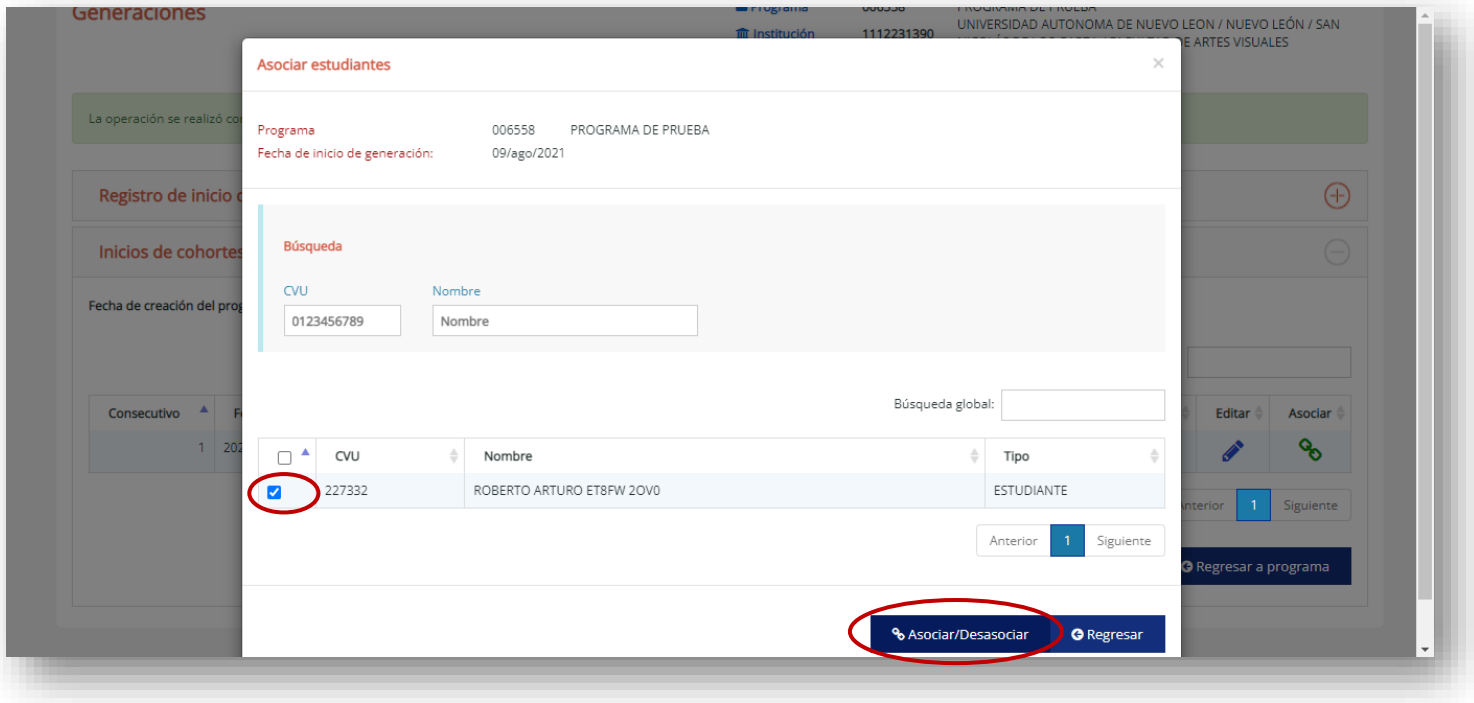

**3. CAMPOS DEL CONOCIMIENTO** en los que se identifica el programa.

En la pestaña **Estructura del programa**, seleccione la opción **Campos del conocimiento** y escriba el área, campo y disciplina en la que se clasifica el posgrado.

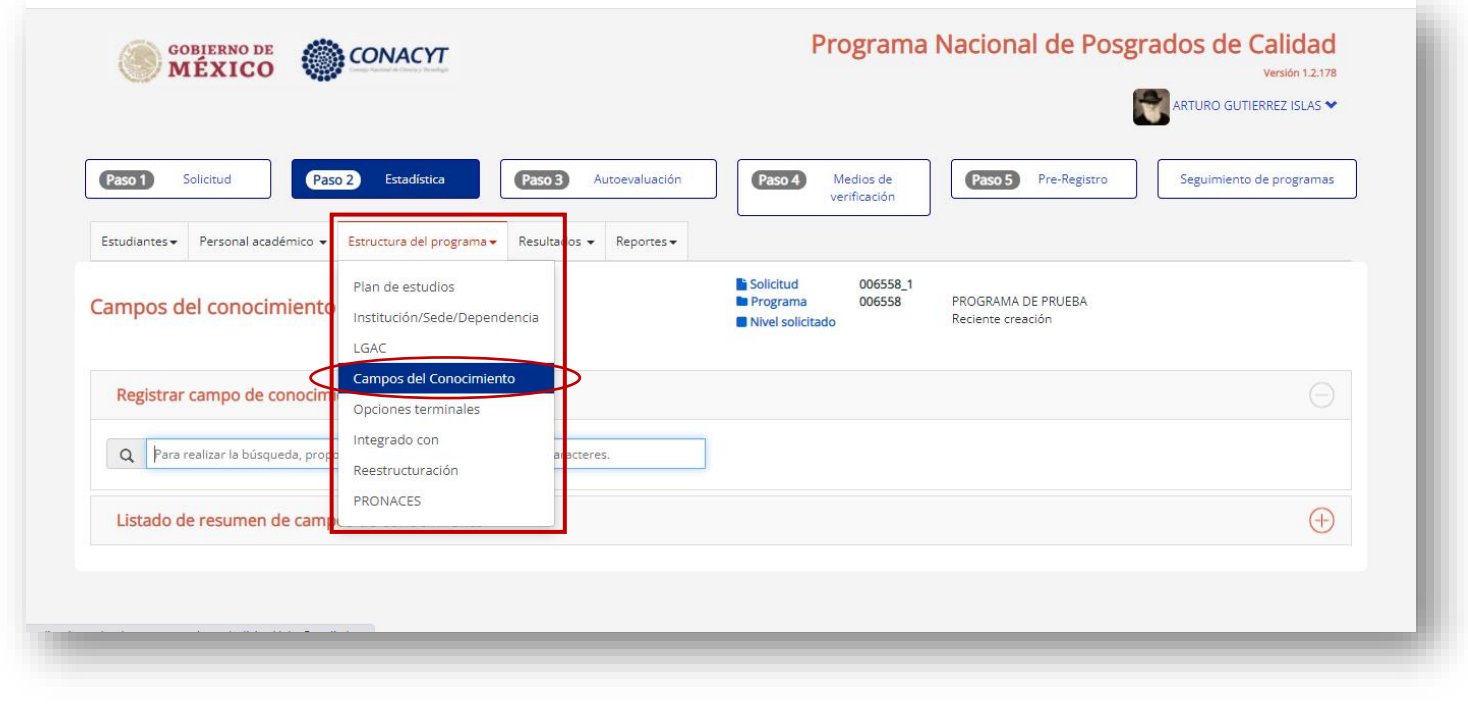

#### **4. DATOS DEL PLAN DE ESTUDIOS.**

En la pestaña **Estructura del programa**, seleccione la opción **Plan de estudios** y registre la información solicitada.

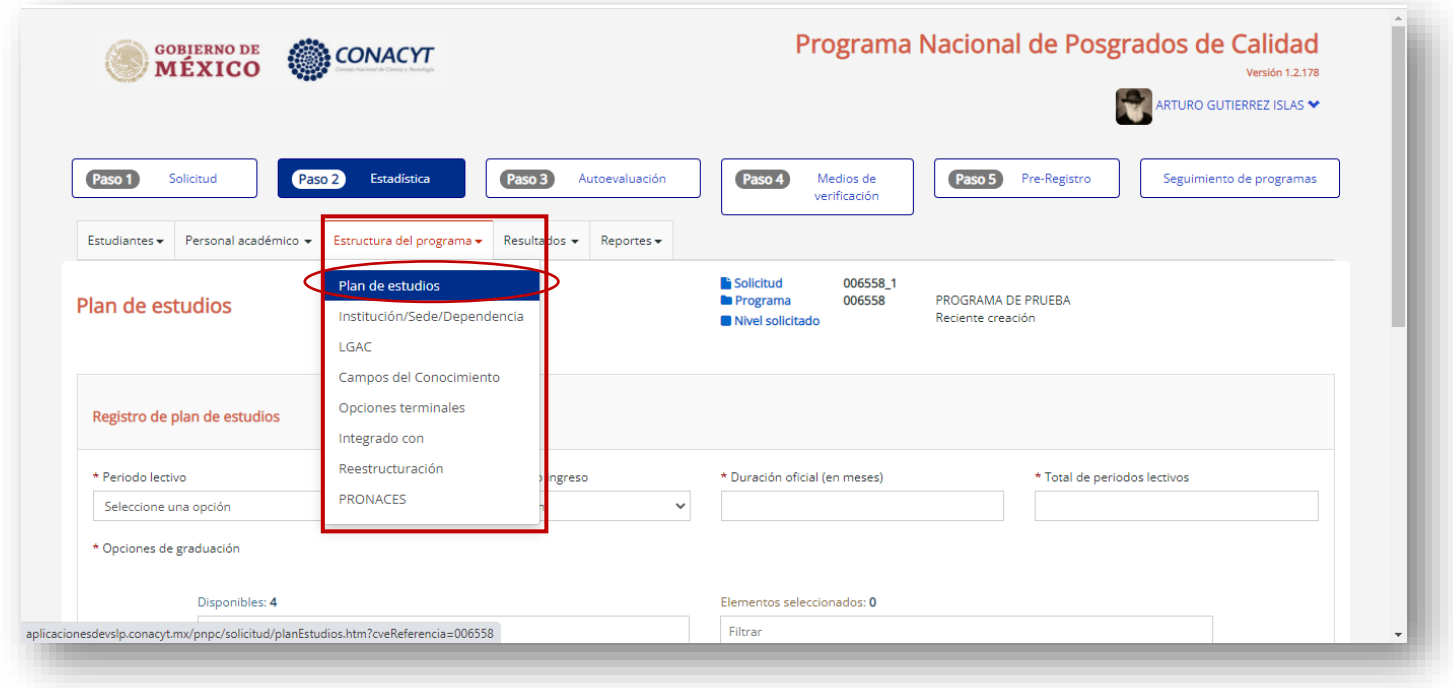

**5. PROFESORES** del programa, que se registrarán a través de su CVU.

En la pestaña **Personal académico**, se dará de alta a las personas que conforman el núcleo académico del programa mediante su CVU.

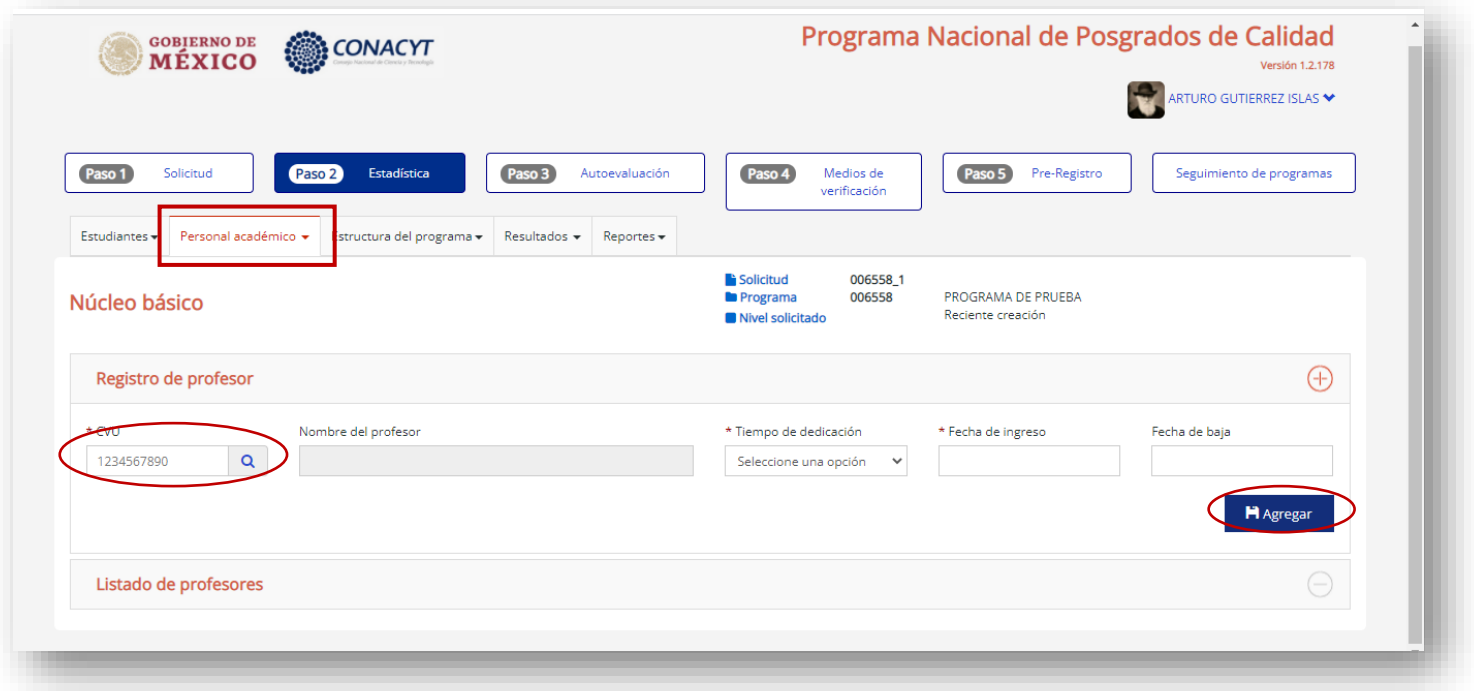

#### **6. ASOCIACIÓN DE PROFESORES** con estudiantes del programa.

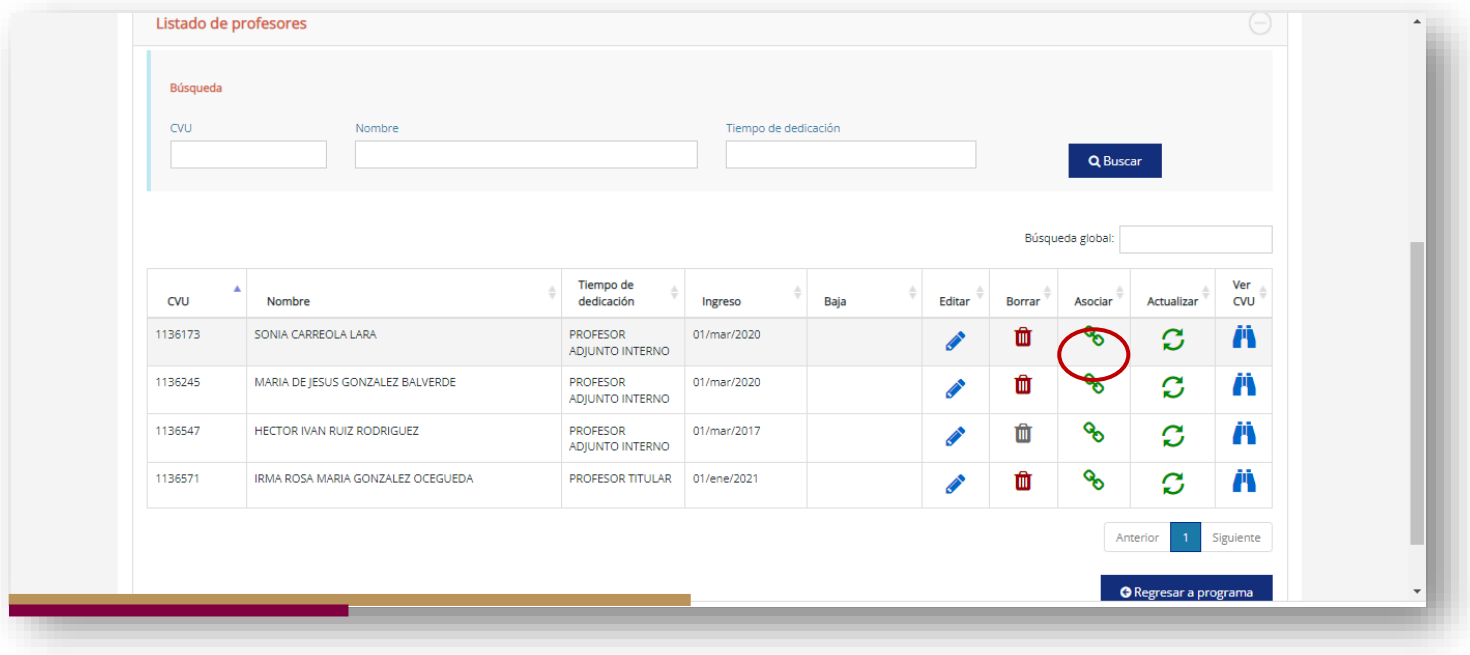

En el **ícono de Asociar** de cada profesor, se deberán elegir a los estudiantes que se encuentren bajo su responsabilidad como Director o Codirector de tesis, o bien, como Tutor o Asesor y oprimir el **botón Asociar**.

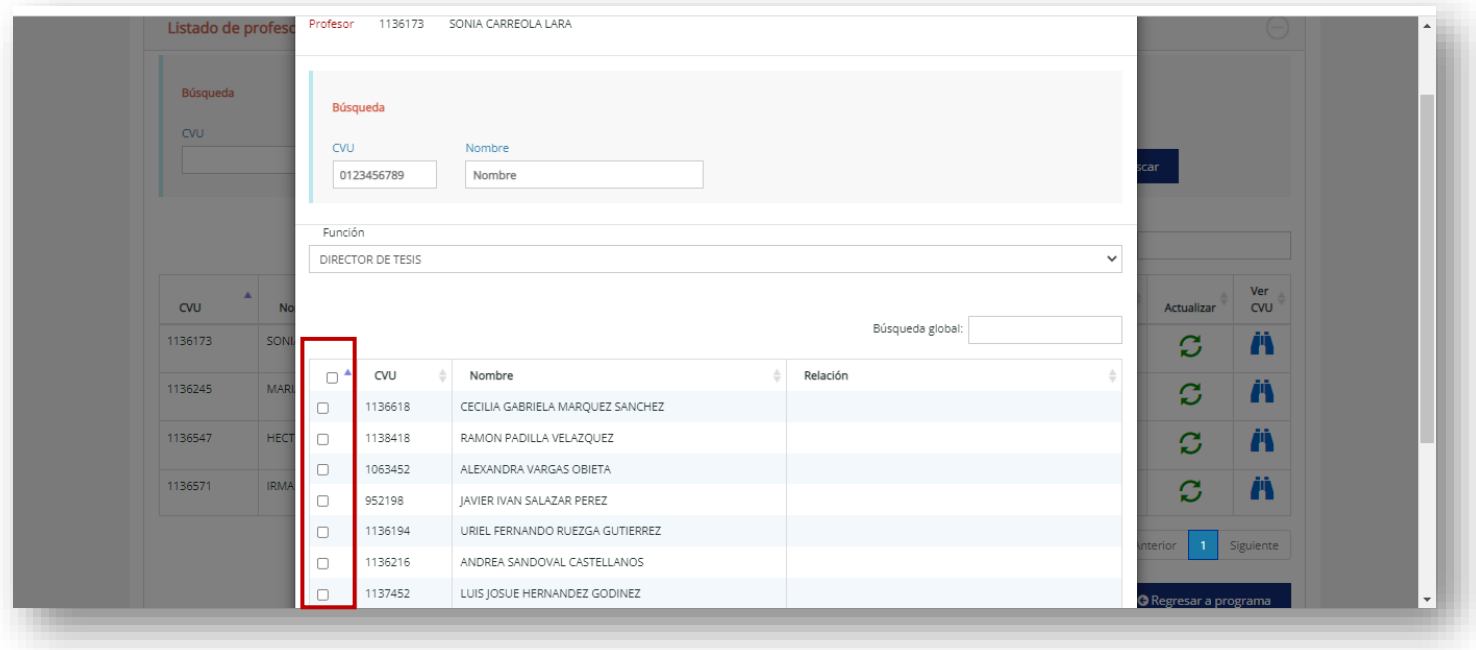

**7.** En la pestaña **ESTRUCTURA DEL PROGRAMA** se encontrarán las **sedes registradas del programa**, se deberán asociar a estudiantes y profesores mediante el ícono Asociar.

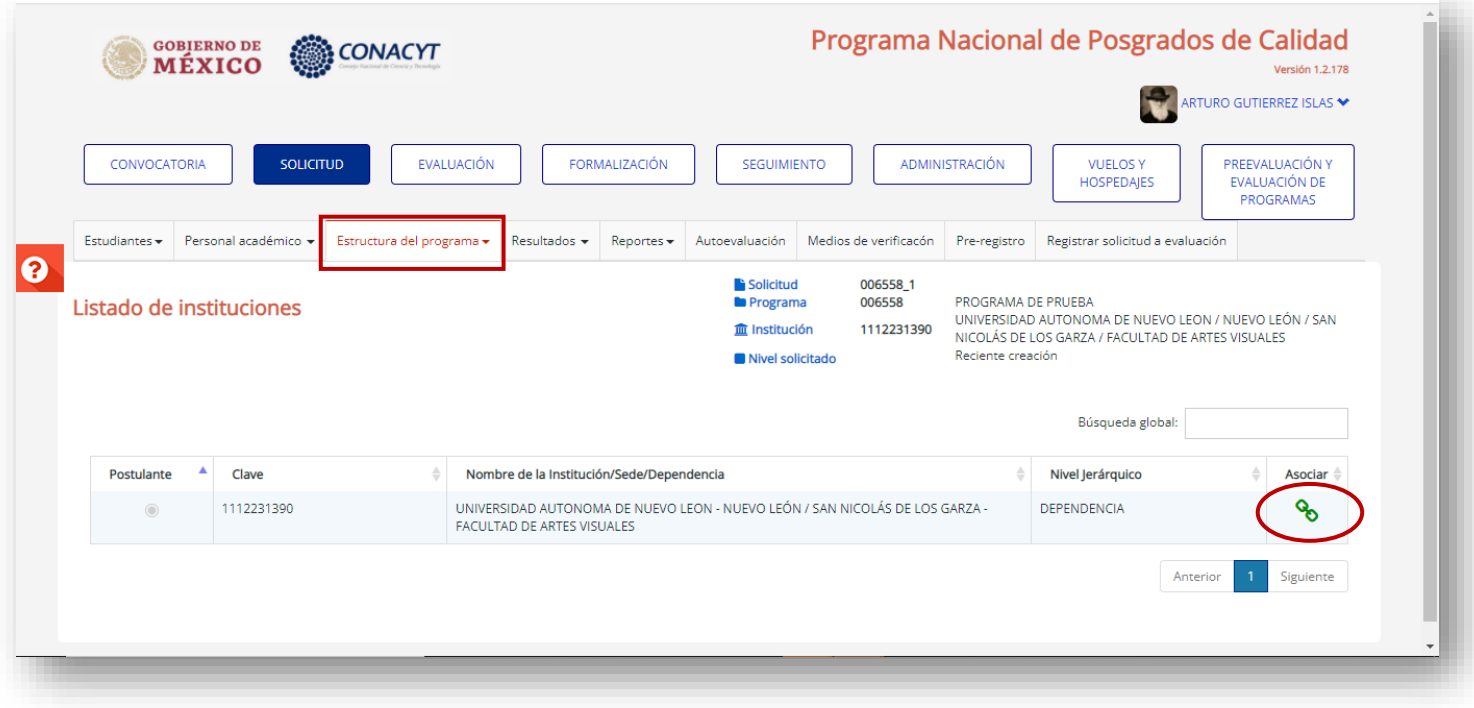

**8.** En la pestaña **PRE-REGISTRO** se ingresará la **Carta de postulación** necesaria para realizar el registro del programa en la plataforma del Sistema Nacional de Posgrado. De clic al botón **Seleccionar archivo** y con lo cual podrá buscar y seleccionar el documento PDF de la Carta de postulación y a continuación oprimir **Subir archivo**.

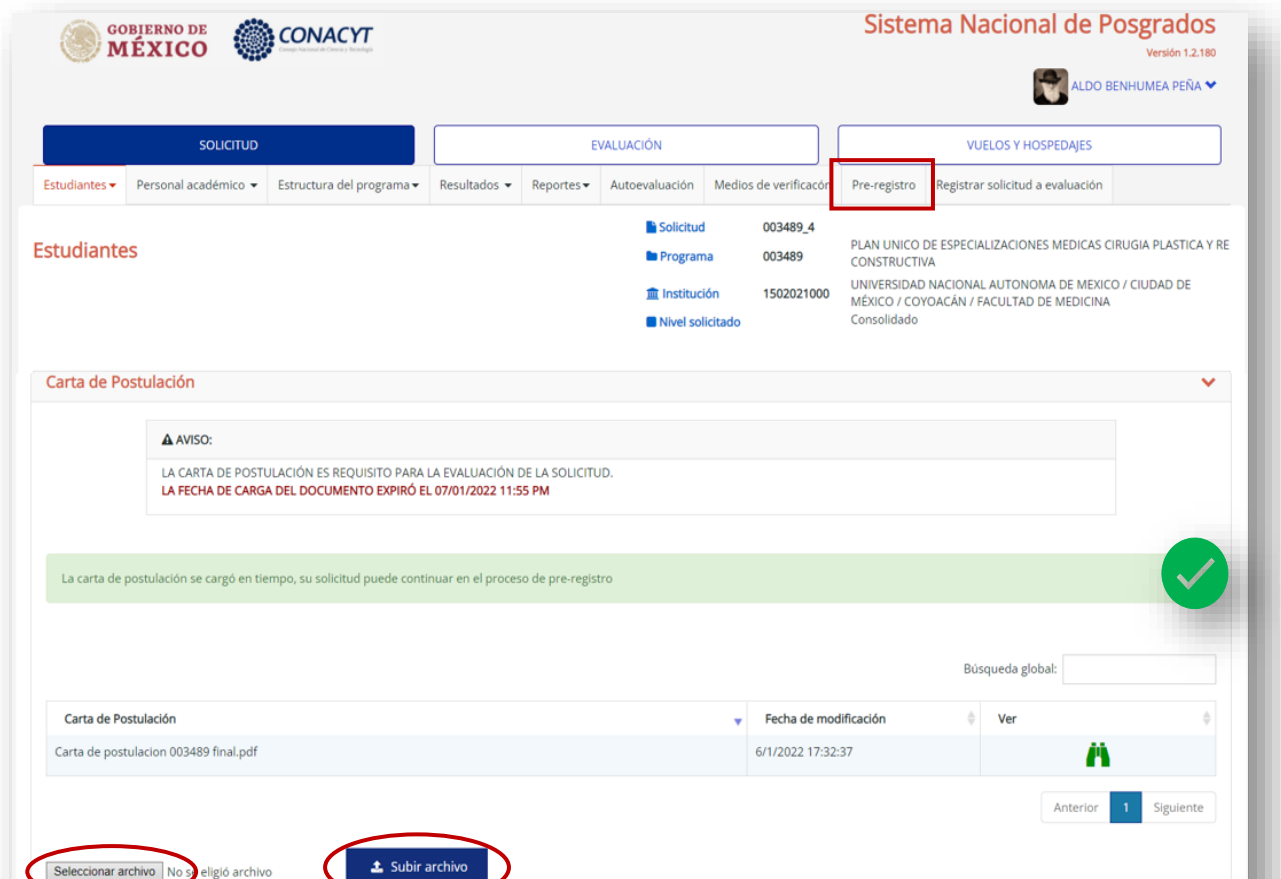

**9.** Al concluir la validación y/o actualización de la información en la plataforma, así como la carga de documentos correspondientes, deberán enviar su solicitud mediante el botón **ENVIAR** de la pestaña **PRE-REGISTRO**. Esta acción modificará su solicitud cambiando el estado de la solicitud a **EN POSTULACIÓN**, lo cual garantiza que se realizó correctamente el envío de la solicitud.

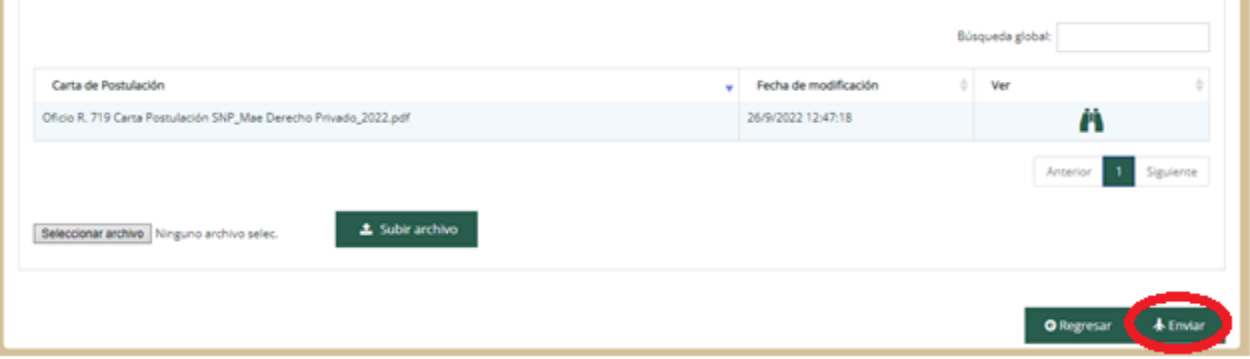

La solicitud será revisada y, en caso de no tener observaciones se enviará acuse de registro para firma del o la coordinadora del programa y poder formalizar el registro en el SNP.